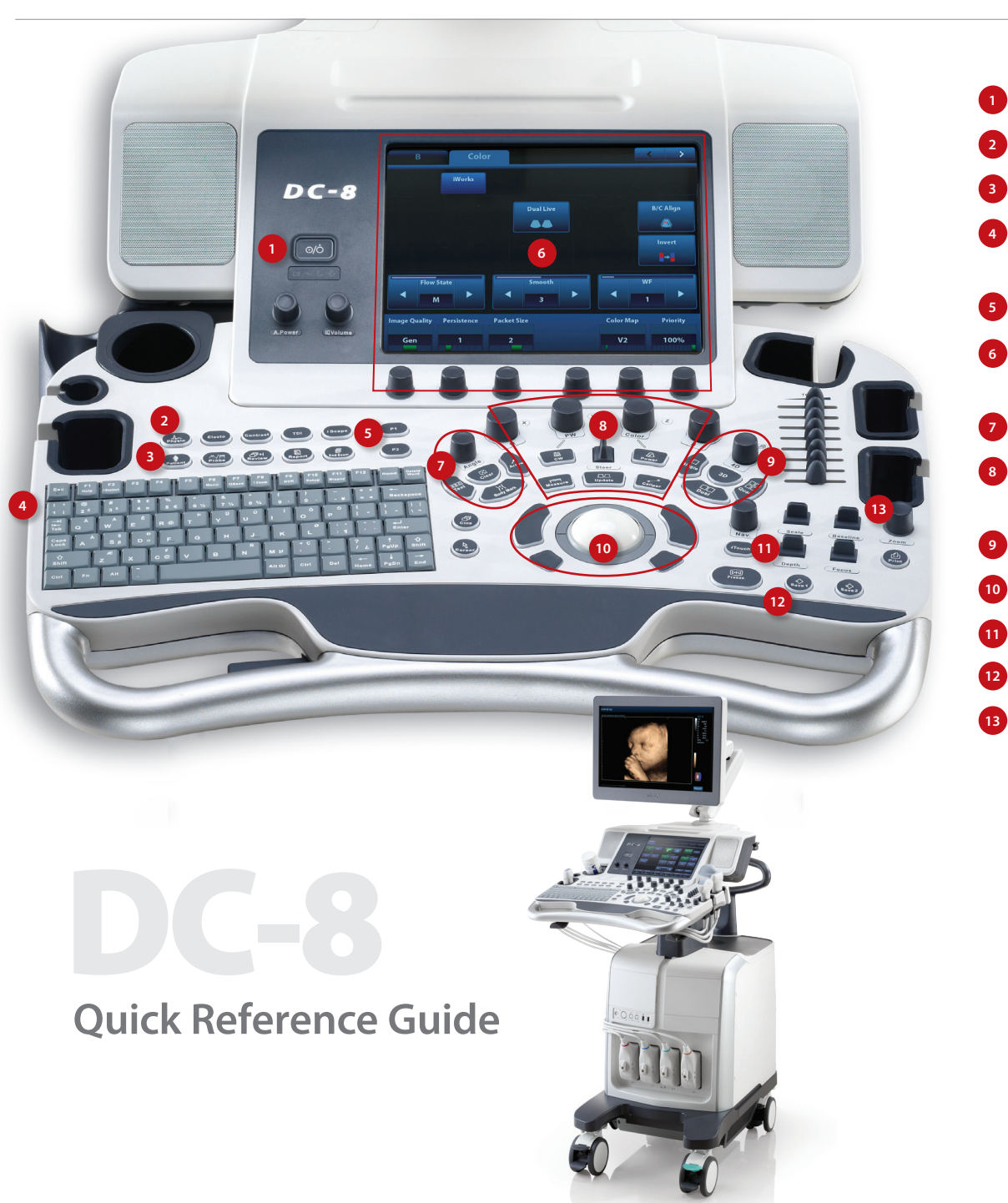

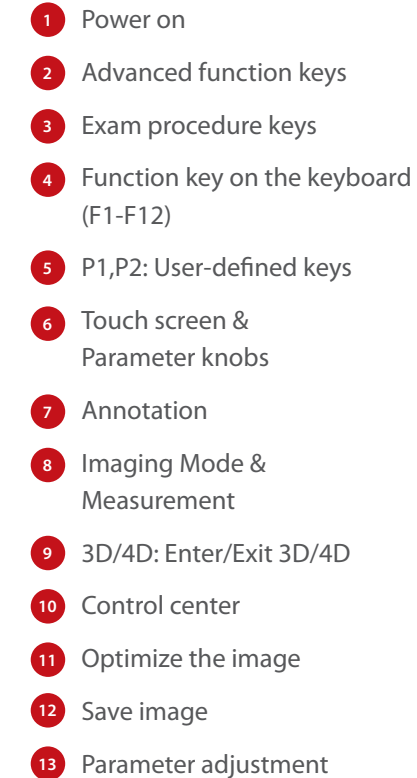

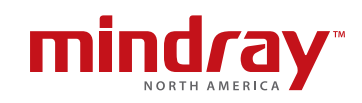

## **Getting Started**

#### **New Patient**

1. Press [Patient], fill in the basic patient information via Touch screen or keyboard. 2. Press [Probe], select probe and exam mode via Touch screen.

## **Scanning**

#### **B Mode**

- 1. Adjust the interested parameters via Touch screen.
- 2. Rotate the [B/M] knob to adjust the gain.

#### **CDFI/Power Mode**

- 1. Press [Color/Power] to enter Color/Power mode.
- 2. Move [Trackball] to change the position of ROI.
- 3. Press [Set] and then move [Trackball] to change the size of ROI, press [Set].

#### **PW/CW Mode**

- 1. Press [PW/CW] to enter PW/CW mode.
- 2. Move [Trackball] to change the position of sample volume.
- 3. Change the size and angle of sample volume via Touch screen or its relative knob. Press [Update] or [PW/CW] to get the Pulse Wave Doppler.

#### **Image Adjustment**

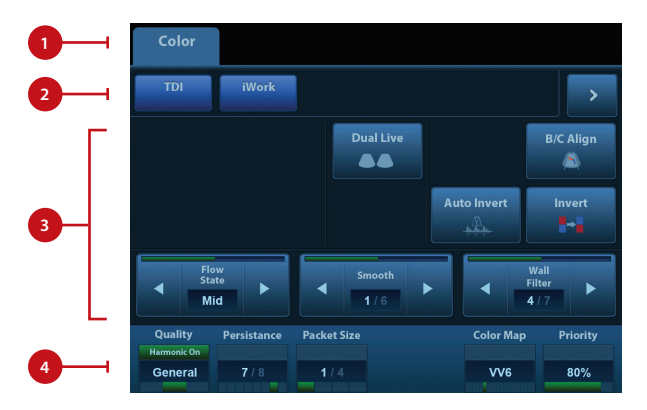

- 1. Mode displaying areas: Click to display the active imaging mode.
- 2. Parameter adjusting areas: Display the parameters in the current imaging mode.
- 3. Knob adjusting areas: Display the knob controlled parameters that can be adjusted by the knobs under the Touch screen. **g** areas: Display the knob controlled parameters that can **Properties** can be parameters that can be
- 4. Press [B] knob to return to B mode.

**The parameters in B mode:** Depth, TGC, Gain, iTouch™, Focus Position, Steer, Image **B B TVI** Quality, Tint Map, U/D (L/R) Flip, Rotation, FOV, ExFOV, Image Merge, Dynamic Range, **B B TVI Gray Map, Line Density, Focus Number, iClear<sup>w</sup>, TSI, Persistence, iBeam<sup>w</sup>, HScale, Dual** live, LGC, A. power (the parameters might be displayed on different pages).

**The parameters in Color mode:** Gain, Depth, iTouch, Steer, Scale, Baseline, Invert, B/C Align, Dual Live, Image Quality, Flow State, Priority, Packet Size, Color Map, Wall Filter, Line Density, Smooth, Persistence, Velocity Tag (the parameters might be displayed on different pages).

#### **Special Imaging Mode (Optional)**

#### **Elastography**

- 1. Select the exam mode (general application for Breast or Thyroid) via Touch screen with any linear probe.
- 2. Click [Elasto] on the control panel to active the function and press the probe on the target organ.

**Note:** There is a pressure indicator on the bottom of the screen, make sure the pressure you applied is appropriate so that the pressure bar is indicated in green; otherwise the pressure bar is indicated in gray.

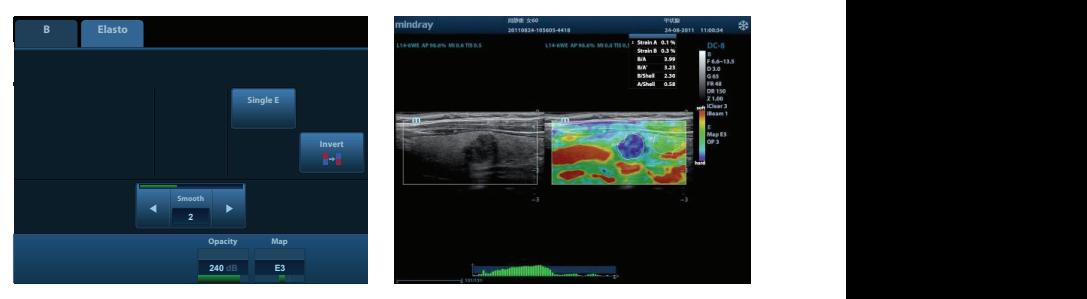

#### **3D/4D TDI**

- 1. Press [Probe], select the volume probe and the exam mode via Touch screen.
- 2. Click [3D/4D] to enter and adjust the ROI and curve VOI.
- 3. Click [Start] or press [Update] to enter the 4D image real-time status.
- 4. Rotate X/Y/Z knobs to adjust the axis of 3D/4D image.
- 5. Adjust rendering method/layout/parameters via Touch screen.

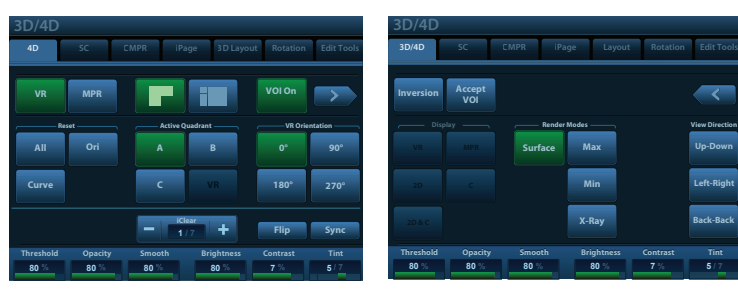

**Body Mark Save Probe Angle User-Define**

**Back-Back Left-Right Up-Down**

**5 / 7**

# DC-8

#### **iNeedle™**

**One button to automatically display the needle more clear with beam steer during** the biopsy process.

- 1. Press [iNeedle] to enter the function mode via Touch screen, parameters will be displayed on the Touch screen.
- 2. Press [B/iNeedle] to switch to B+iNeedle image or only iNeedle image displayed.  $\sim$ **Dyn Range**
- 3. Press [Needle Steer] to adjust steer angle.

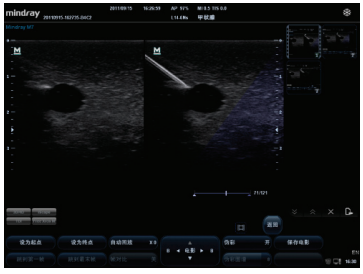

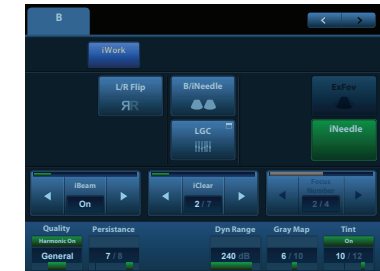

**Morks** 

#### **Tissue Doppler Imaging**

- 1. Press [TDI] to enter the corresponding TVI mode, parameters will be displayed on the Touch screen.
- 2. Press [M] button to enter TVM mode; press [PW] button to enter TVD mode; press [Power] to enter TEI mode.

# **Free Xros M**

- 1. In real-time B mode or M mode, adjust the probe and image to obtain the desired plane, or select the B mode cine file to be observed.
- 2. Click [Free Xros M] on the Touch screen to enter Free Xros M Mode.
- 3. Adjust the sampling line to obtain optimized images and necessary information.
- 4. Move trackball to change the sample line position and rotate the [Nav.] Knob to change the angle. Shift the different line with [Set] button.

# TVV<sub>4</sub>

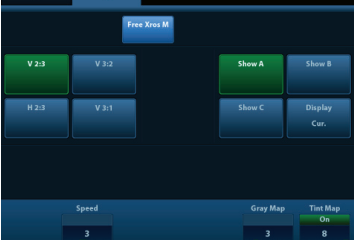

#### **iScape™**

- **Single E** 1. Connect an appropriate iScape-compatible transducer.
- 2. Press [iScape] to enter iScape mode.
- control panel to begin the capture. 3. Click [Start Capture] on [iScape] page tab on Touch screen or press [Update] on the
- **2 Flip Sync iClear 1 / 7 2D & C** 4. Click [Stop Capture] on [iScape] page tab on Touch screen or press [Update] on the **On 2 / 7 2 / 4** control panel to stop. **Dyn Range**

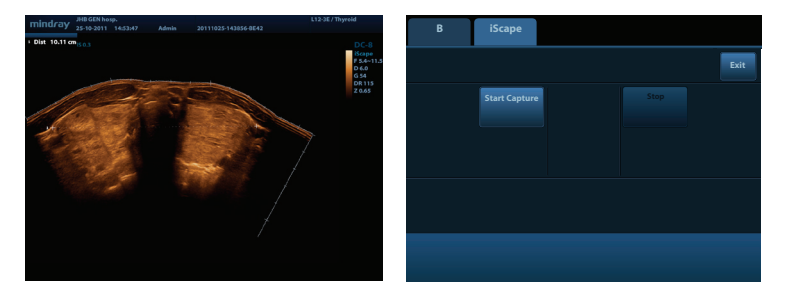

### **Measurement**

- 1. Press [Measure] to enter the application measurement status; Press [Caliper] to **Ruler** enter general measurement.
- 2. Move the cursor or via Touch screen to choose the measurement tool, and then go to the desired position to measure.

# **Post Scanning**

#### **Comments and Body Marks**

#### **Comment**

**Exit**

**B/C Alia**  $\Delta$ 

> **B Color M PW** 1. Input words directly. Or press [Text] to change the comment setting position and add the comment to the image.

#### **Body Mark**

- 1. Press [Body Mark] and choose the desired one via Touch screen.
- 2. Move [Trackball] to place the probe marker and rotate the [Multi-functional Knob] to adjust the orientation of the probe.

#### **Save Images or Cine**

1. Press [Save1] or [Save2] to save a single-frame image or cine to the system.

#### **Report and Print**

- 1. Press [Report], move the cursor to the comment text box and type the text.
- 2. Click [Image Select] on the [Report] page to add images, and then click [Print View] to preview, click [Print] to print.

#### **End Exam**

Press [End Exam] to end one examination. You may start a new exam by repeating the instructions above.

# DC-8 **Quick Reference Guide**

### **Image Management**

#### **Image Transfer**

- 1. Press [iStation™] to enter image management and select the image to send to USB, DICOM, etc.
- 2. Or, Press [Review] and select the image to send to USB, DICOM, etc.

#### **Note: For detailed information, please refer to the operation manual.**

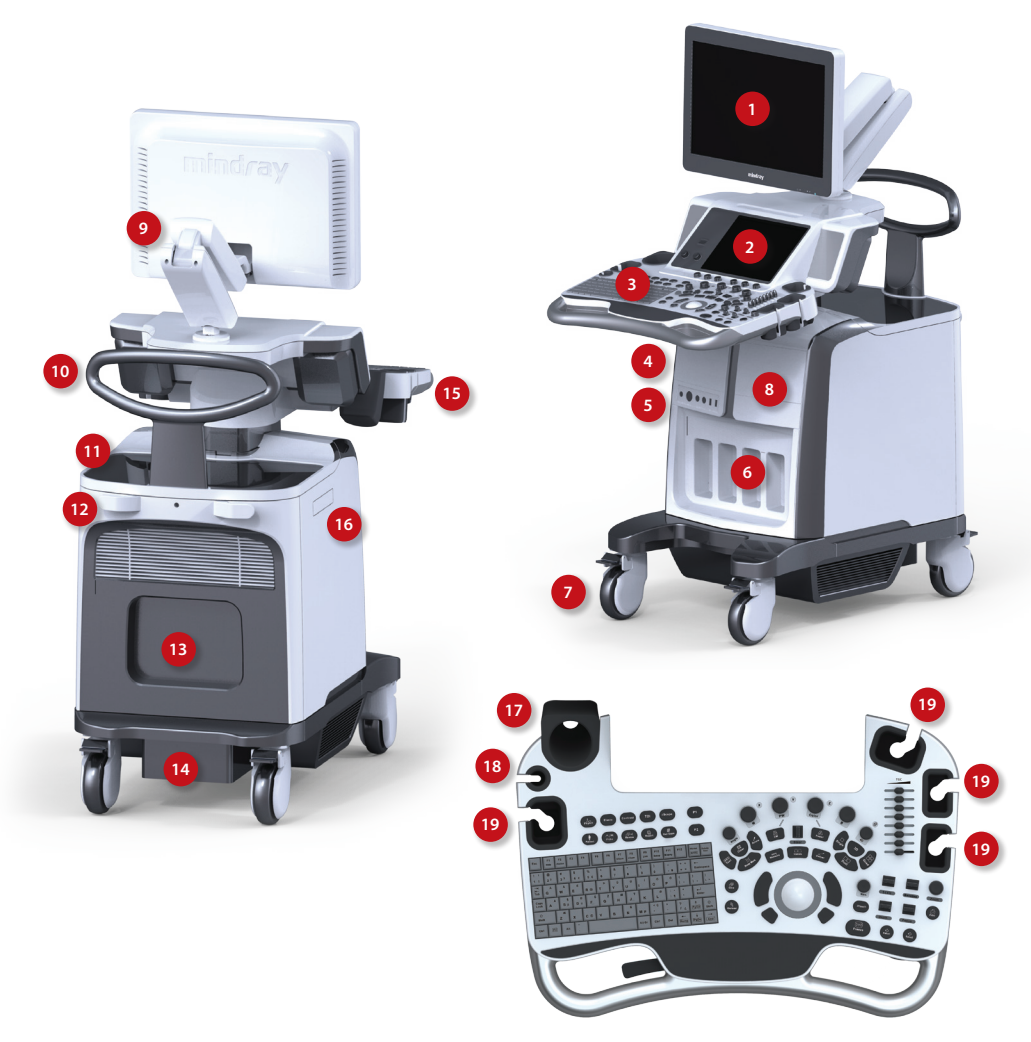

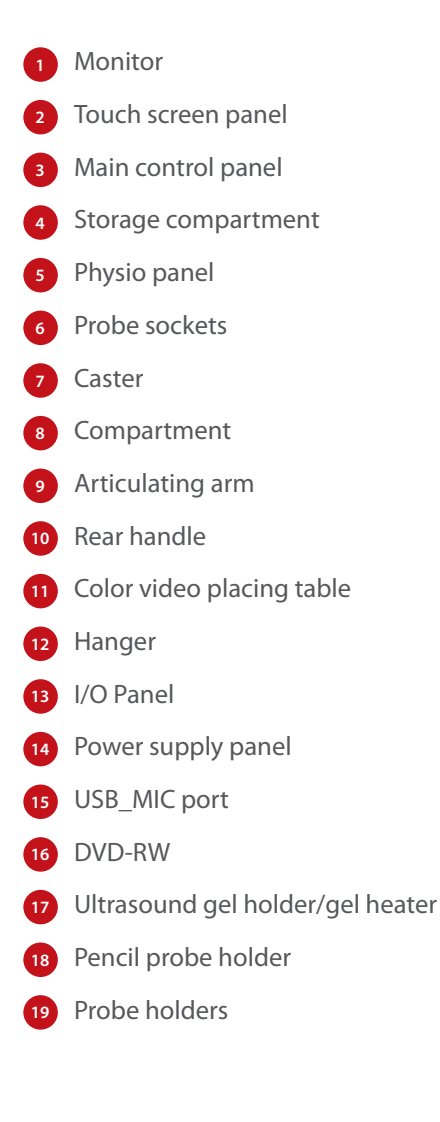